# **Guía Médico Clínico**

El objetivo de la siguiente guía es que el médico clínico adquiera los conocimientos necesarios para poder utilizar de forma correcta SIMIC 2.0.

### **Requisitos:**

- 1. Para que el médico clínico pueda utilizar SIMIC 2.0 es necesario tener instalado el navegador Chrome en la computadora. Se puede descargar del siguiente link:<https://www.google.com/chrome/>
- 2. Luego de haber instalado el navegador, es necesario instalar la extensión SIMIC 2.0 para Chrome. Para esto se debe descargar la carpeta del siguiente link:

[https://drive.google.com/drive/folders/1UilxC3S0LDuqOc-JMGC-uRsm3IIZgep](https://drive.google.com/drive/folders/1UilxC3S0LDuqOc-JMGC-uRsm3IIZgepU?usp=sharing) [U?usp=sharing](https://drive.google.com/drive/folders/1UilxC3S0LDuqOc-JMGC-uRsm3IIZgepU?usp=sharing)

- 3. Para instalar la extensión se debe realizar lo siguiente:
	- a. Poner en la barra del navegador lo siguiente: chrome://extensions/ y darle enter

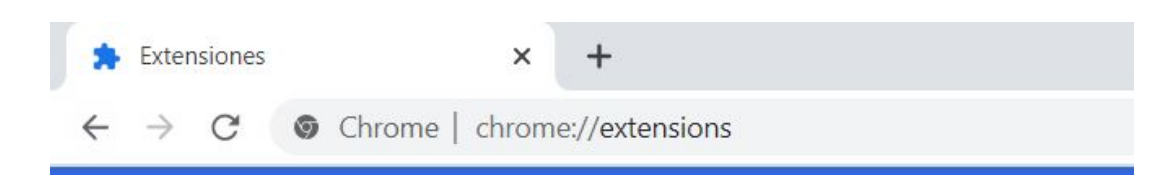

b. Luego activar el modo desarrollador apretando el siguiente botón:

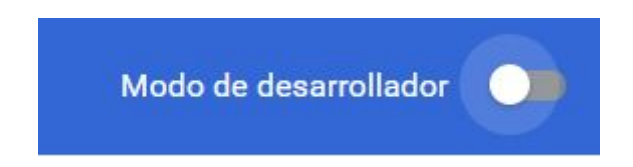

c. Por último apretar en el siguiente botón (Cargar extensión sin empaquetar) marcado en rojo:

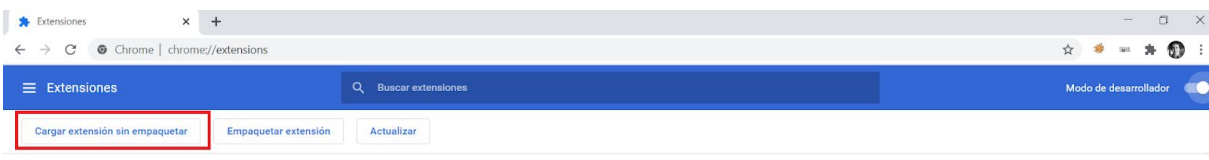

d. Y seleccionar la carpeta descargada descomprimida:

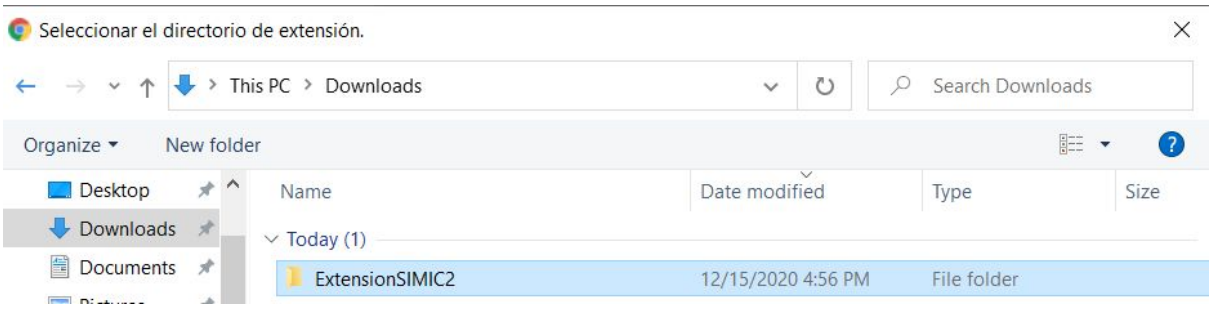

e. Se debería ver lo siguiente:

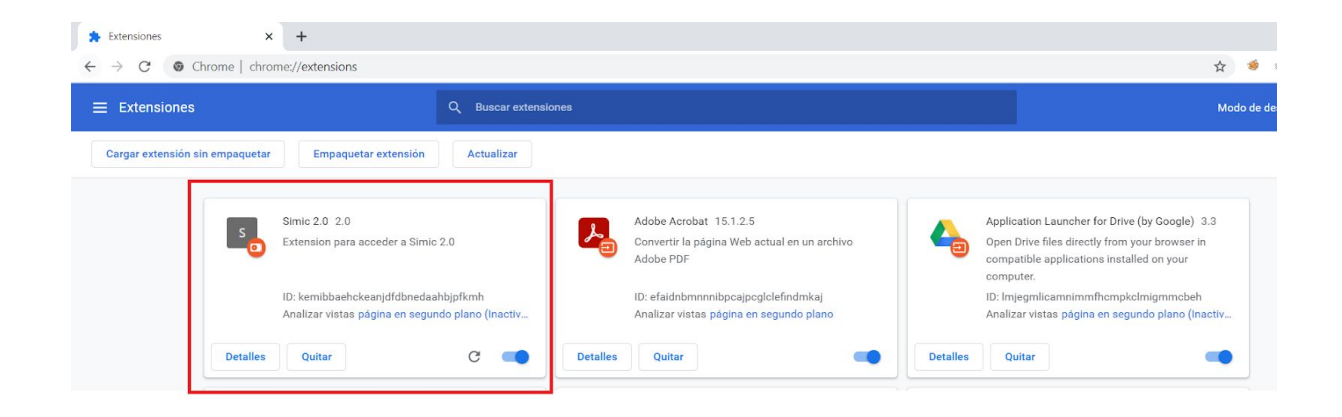

f. Para que la extensión aparezca en la barra del navegador se debe anclar, para esto seleccionar lo siguiente marcado en rojo:

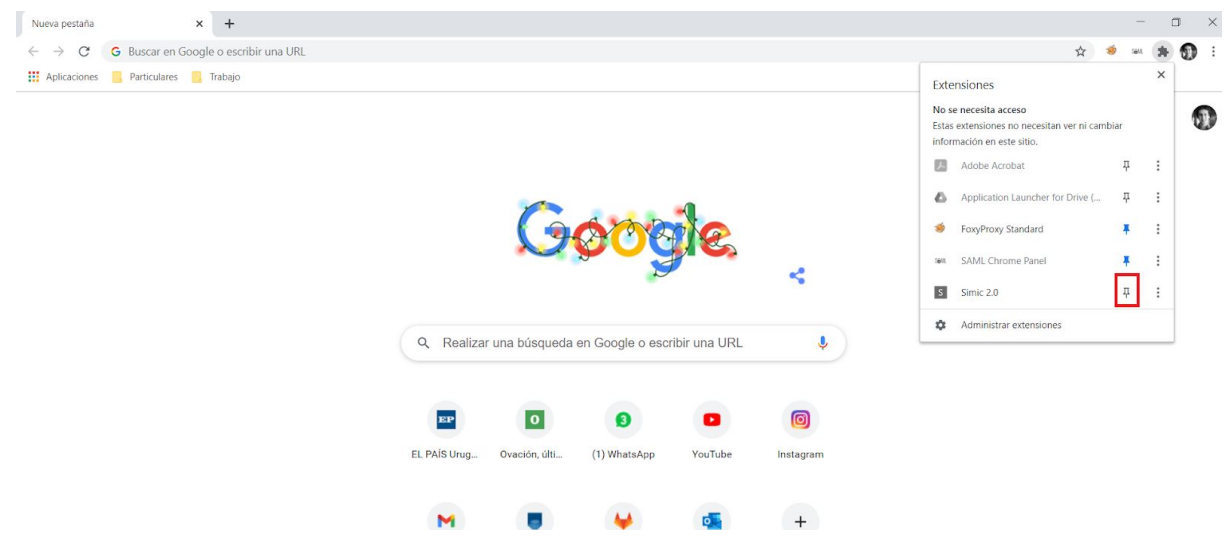

### **Manual:**

El médico clínico debe ser el encargado de asociar recetas a los pacientes, poder realizar el seguimiento y ver las alertas generadas.

Para esto se plantean distintos escenarios:

#### **Escenario 1: El paciente concurre por primera vez a la consulta**

En este caso el Médico se tiene que haber logueado en SIMIC 1.0 y realizar los siguientes pasos:

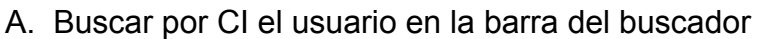

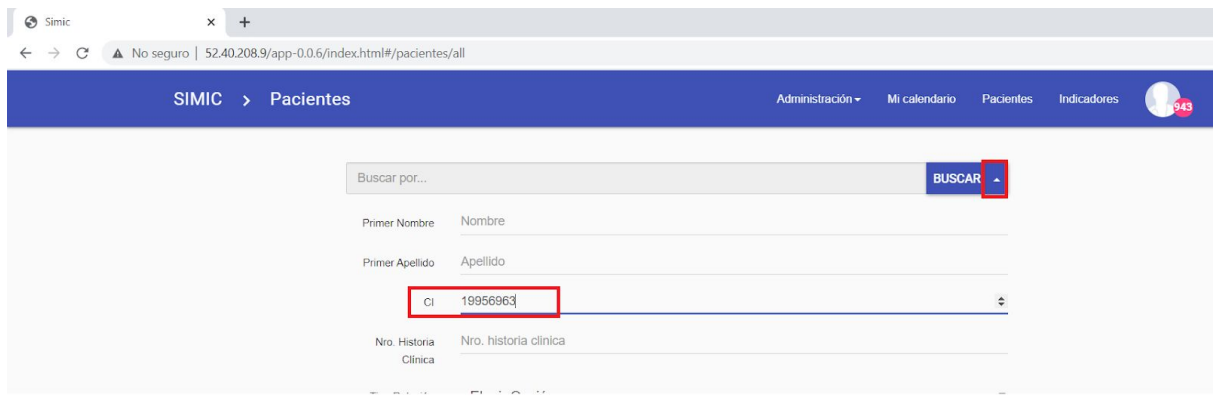

B. Luego de clickear el botón buscar seleccionar la extensión de Chrome

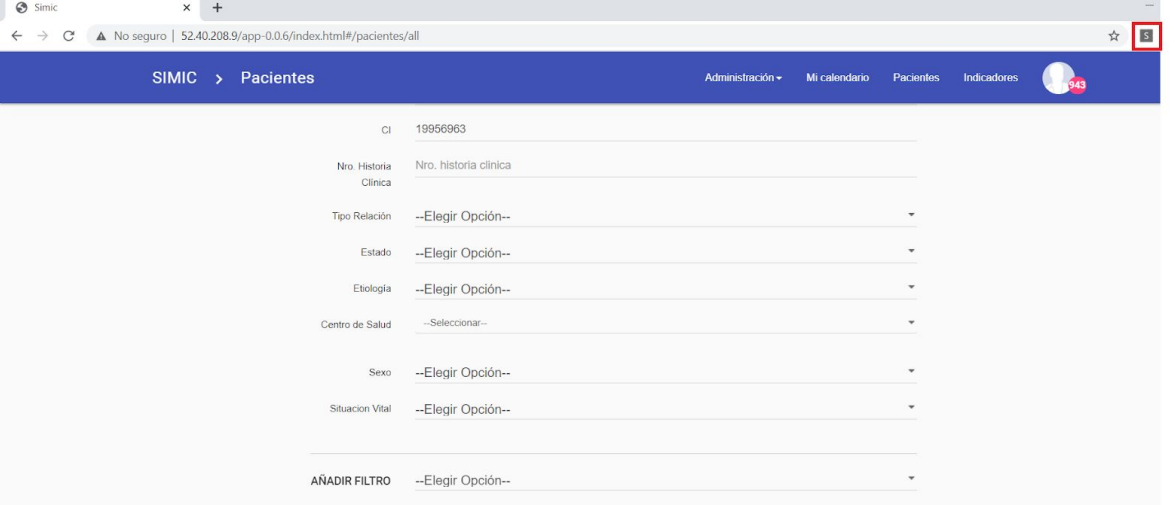

C. Este nos abrirá una nueva pestaña con la aplicación web SIMIC 2.0. Se deben autenticar con las mismas credenciales que en SIMIC 1.0 y luego nos aparecerá para registrar al paciente ya que es la primera vez que fue a la consulta:

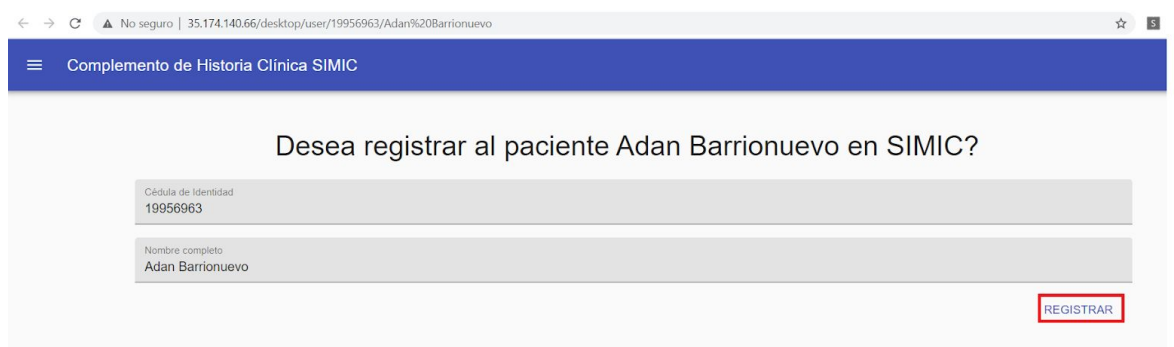

D. Luego de esto ya podemos asignar las recetas que cargo el Médico Autor en SIMIC 2.0 haciendo click en el siguiente botón:

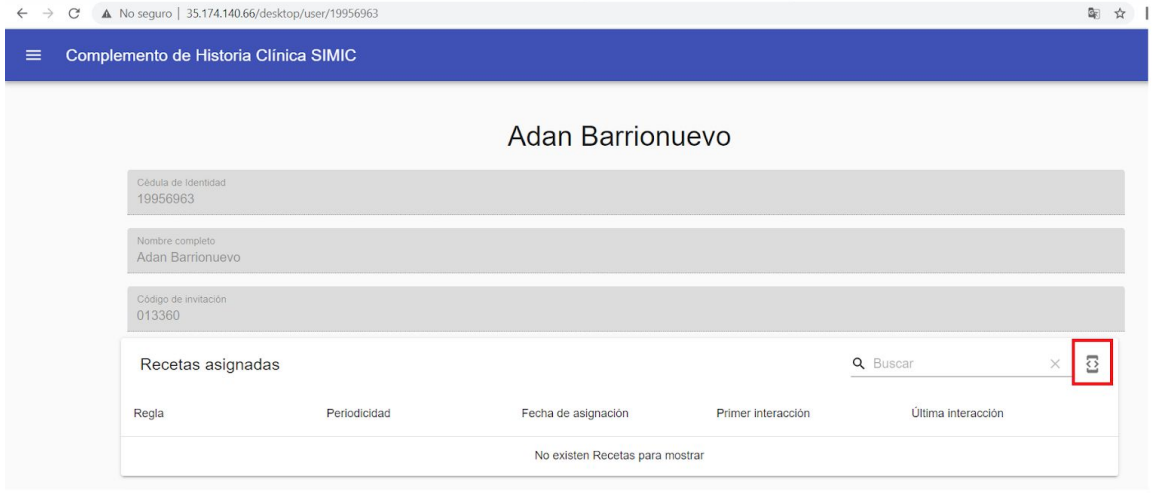

E. Para asignar receta se debe poner el nombre de la receta, la periodicidad con la que se quiere que la receta vuelva a comenzar y la fecha de inicio:

Recetar seguimiento SIMIC

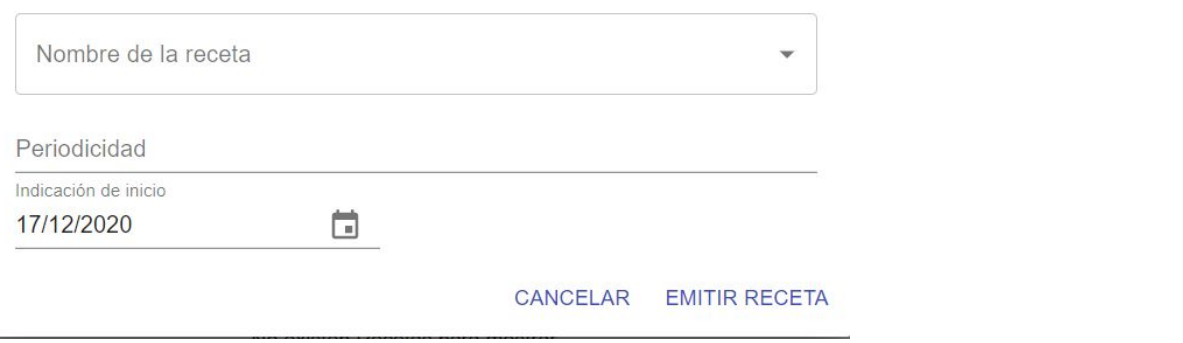

F. Las recetas que necesiten variables para poder comenzar a funcionar también deben ser cargadas con el siguiente botón:

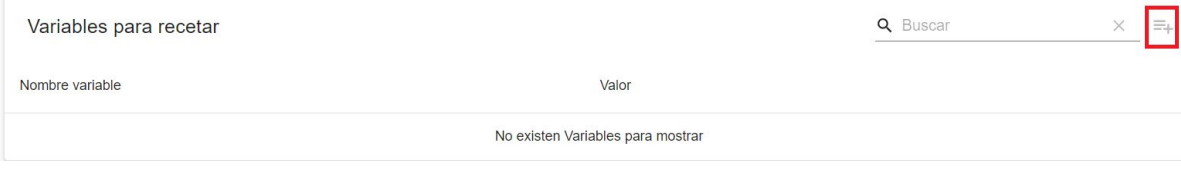

G. Por último el código de invitación debe ser entregado al paciente para poder utilizar la aplicación:

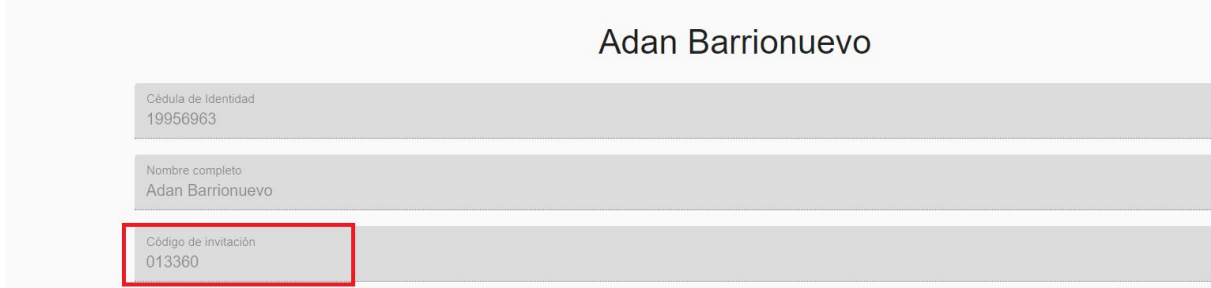

#### **Escenario 2: Siguientes consultas**

Para las siguientes consultas se puede acceder tanto a SIMIC 2.0 con la siguiente URL <http://35.174.140.66/>o utilizando el mismo procedimiento que en escenario 1, salvo que en este caso no va a requerir el registro del paciente.

#### **Escenario 3: Médico Clínico quiere verificar que el paciente esté utilizando correctamente la app SIMIC 2.0.**

Para esto ir a SIMIC 2.0 con la siguiente URL: <http://35.174.140.66/> Luego clickar en donde dice Pacientes:

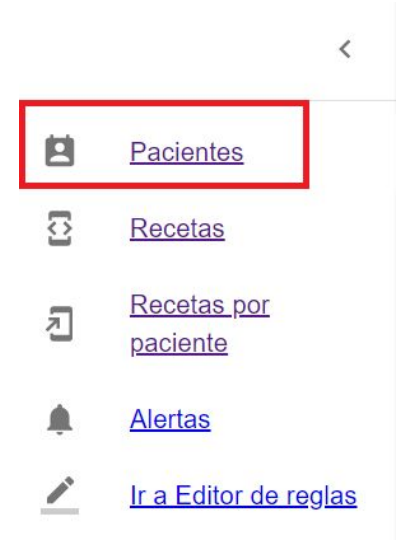

Por último filtrar por la CI del paciente al que se le quiere ver el seguimiento y clickear sobre la receta.

## **Ejercicios:**

1 - Crear un paciente en SIMIC 2.0 a partir de SIMIC 1.0

2 - Asignar una receta al paciente creado en SIMIC 2.0 (puede ser la receta peso o disnea)

- 3 Ingresar a la APP de SIMIC 2.0 utilizando el usuario y el código de invitación
- 4 Responder al seguimiento como si fuese un paciente real
- 5 Verificar el seguimiento en SIMIC 2.0 WEB

Descargar la aplicación desde el siguiente link:

https://drive.google.com/file/d/1ngl-2XOAR7BzyA4zIDbQ\_R80WFDro2ej/view?usp=s haring